Tallinna Ülikool

Digitehnoloogiate Instituut

# **Matchmoving tehnoloogia programmi Blender näitel**

Seminaritöö

Autor: Paul Sokk

Juhendaja: Andrus Rinde

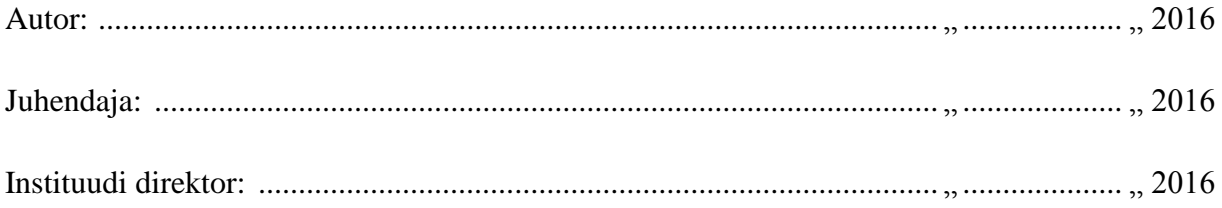

Tallinn 2016

# Autorideklaratsioon

Deklareerin, et käesolev seminaritöö on minu töö tulemus ja seda ei ole kellegi teise poolt varem kaitsmisele esitatud. Kõik töö koostamisel kasutatud teiste autorite tööd, olulised seisukohad, kirjandusallikatest ja mujalt pärinevad andmed on viidatud.

(kuupäev) (autor)

# Sisukord

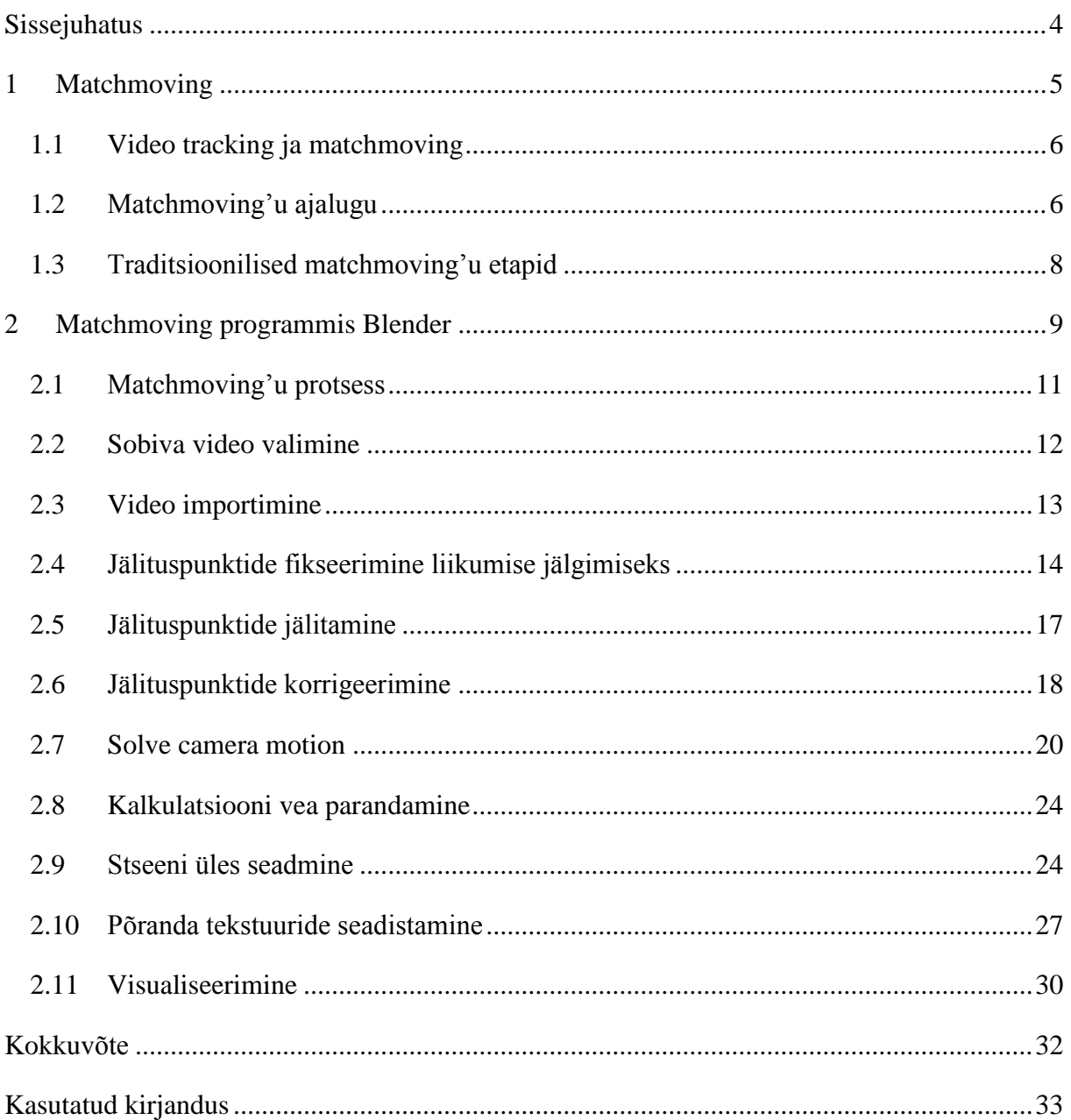

# <span id="page-3-0"></span>Sissejuhatus

Enamikes filmides kasutatakse eriefektide loomiseks filmitud materjali kombineerimist arvutiga loodud 3D graafikaga. Selleks on vaja simuleerida täpselt filmimisel olnud kaamera liikumist, valgusolusid ja muid keskkonna nähtusid, et efekt näiks realistlik. Tegemist on küllaltki keeruka protsessiga, millele eestikeelset nimetust veel ei ole, aga mida inglise keeles nimetatakse *matchmoving*'uks.

Praeguseks on *matchmoving* muutunud ka amatööridele kättesaadavaks. Enam pole vaja kallist ega keerukat riist- ja tarkvara ning väga spetsiifilisi teadmisi. Piisab ka vabavaralistest programmidest nagu näiteks Blender<sup>1</sup>. Vaatamata suhteliselt lihtsale kättesaadavusele peetakse *matchmoving*'ut ikka veel liialt keerukaks. Põhjuseks võib olla asjaolu, et lihtsalt ei teata, millised on võimalused selle tegemiseks.

Autor valis antud teema, kuna tal ei õnnestunud leida ühtegi eesti keelset selle teemalist materjali ega uurimust. Lisaks pakub ka käsitletav tehnoloogia autorile suurt huvi.

Käesoleva seminaritöö eesmärgiks on anda ülevaade *matchmoving*'u tehnoloogiast ning kirjeldada protsessi ühe praktilise näite varal, kasutades selleks kõigile kättesaadavat vabavaralist lahendust – antud juhul 3D modelleerimisprogrammi Blender.

Töö sihtgrupiks on inimesed, kellele pakub huvi video töötlus ja eriefektid. Autor eeldab, et lugejatel on varasem kokkupuude 3D programmiga Blender ning baasoskused selles omandatud, sealhulgas modelleerimine ja objektide manipuleerimine.

Eesmärkide saavutamiseks annab autor töö esimeses peatükis kirjanduse põhjal ülevaate *matchmoving*'u tehnoloogiast ja selle ajaloost. Töö teises pooles teeb autor ühe konkreetse näite põhjal samm-sammult läbi protsessi, millega programmis Blender on võimalik *matchmoving*'ut rakendada. Näite jooksul proovib autor lugejatele selgeks teha, mida oleks vaja silmas pidada neil, kes soovivad *matchmoving*'ut ise proovida.

<sup>1</sup> 1 https://www.blender.org/

#### <span id="page-4-0"></span>1 Matchmoving

*Matchmoving* on protsess, mille käigus kombineeritakse kaameraga filmitud materjal ning arvutiga genereeritud objektid justkui oleksid need reaalselt stseenis olemas olnud. Kui *matchmoving* on hästi tehtud, siis ei saa vaataja arugi, et ekraanil olevad objektid alles hiljem arvutiga lisati. Järgnevalt on võrdluseks kaks kaadrit - esimene originaalvideost [\(Joonis 1\)](#page-4-1) ja teine töödeldud videost [\(Joonis 2\)](#page-4-2), kus on läbi viidud *matchmoving*'u protsess kujutamaks auku asfaldi sees.

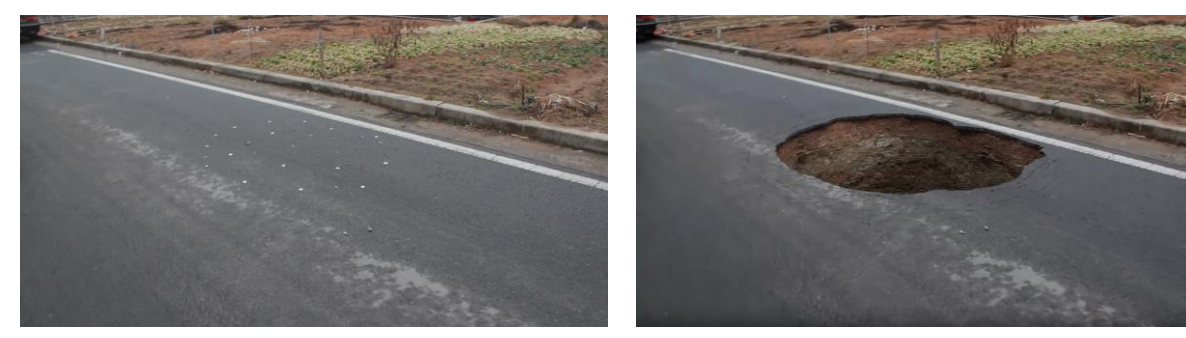

*Introduction to Camera Tracking, 2012)*

<span id="page-4-2"></span><span id="page-4-1"></span>*Joonis 1: Video enne matchmoving'uga augu lisamist (Price, Joonis 2: Video peale matchmoving'uga augu lisamist (Price, Introduction to Camera Tracking, 2012)*

Kaamerate kogu töö on võtta kolmemõõtmeline ruum ning muuta see kahemõõtmeliseks kujutiseks. *Matchmoving* kätkeb endas aga täpselt vastupidist - võtta kahemõõtmeline kujutis ning luua selle kaudu kolmemõõtmeline maailm. Nende kahe poole vaheliseks lüliks on kaamera. Kui on teada võtteplatsi mõõdud, siis saab hõlpsasti *matchmoving*'uga rekonstrueerida 3D keskkonna arvutis, et sinna arvutiga loodud graafikat juurde lisada. (Dobbert, 2012)

Filmitööstus on seni traditsioonilisel kombel loonud *matchmoving*'ut spetsiaalsete tasuliste programmidega. Autor loetleb Creative Bloq ajaveebipostituse (The 5 best 3D tracking tools for CG artists, 2014) põhjal järgnevalt üles tuntumad *matchmoving*'uks kasutatavad programmid:

- Syntheyes Üks töökindlamaid kolme- ja kahemõõtmeliste jälituste programme. Saadaval aastast 2003 ja on tuntud selle poolest, et on üks odavamaid *matchmoving*'u programme. Tootjaks Andersson Technologies LLC. (\$125/aasta + \$499)
- PFTrack Omapärase kiire töövooga programm. Tootjaks The Pixel Farm. (\$1399 või \$198/aasta)
- Mocha Pro Täiustatum versioon Mocha AE CC programmist, mis tuleb After Effects programmiga tasuta kaasa. Keskendub peamiselt 2D jälitusele. Tootjaks Imagineer Systems. (\$395)
- Nuke Tööriist, millega saab kaamera liikumist jälgida nii kahe- kui kolmemõõtmeliselt ja stseeni 3D lisadega kokku koostada. Tootjaks The Foundry. (\$3406)
- After Effects Peamiselt video efektide lisamise programm, muuhulgas võimaldab ka *matchmoving*'ut teostada. Mõeldud pigem väiksemate *matchmoving*'u projektide jaoks. Tootjaks Adobe Systems Incorporated. (\$252/aasta)

#### <span id="page-5-0"></span>1.1 Video tracking ja matchmoving

Kohati liigub internetis materjale, mis kirjeldavad *matchmoving*'ut, aga on nimetatud video jälituseks (inglise k. *video tracking*). Need kaks on aga sisult erinevad tegevused, olgugi, et omavahel seotud. Siinkohal teebki autor lugejatele selgeks, mida video jälitus endast kujutab ja mis on *video tracking*'u ja *matchmoving*'u erinevused.

*Video tracking* on protsess, mille käigus jälgitakse videos ühe või rohkema objekti asukohta, asendit ja suurust mingi aja jooksul. Kuna kaamera salvestab video pikslitena, siis modelleeritakse jälgitava objekti välimus sellele vastava pikslite kogumina. Seda mudelit võrdlusena kasutades saab *video tracker* hinnata jälgitava objekti asukohta videos mingi aja jooksul. (Emilio Maggio, 2011)

*Video tracking*'ut kasutatakse *matchmoving*'u protsessi ühes etapis – siis kui programmis asetatakse videole markerid ning need markerid peavad jälitama oma algseid pikslikogumikke. See jälitusprotsess käibki definitsiooni kohaselt *video tracking*'u baasil.

#### <span id="page-5-1"></span>1.2 Matchmoving'u ajalugu

Pikemat aega on *matchmoving* ja *video tracking* olnud põimunud teemad. Suuresti võib see olla sellel põhjusel, et *matchmoving*'u tehnoloogiale on ajalooliselt aluse pannud just *video tracking*. Järgnevalt võtab autor lühidalt kokku *video tracking*'u ajalugu kirjeldava artikli (Seymour, 2004) tuues välja *matchmoving*'ule aluse pannud saavutused.

Videos pikslite jälituse idee töötas välja esmalt USA kaitseministeerium rakettide juhtimise süsteemideks. Video efektide tööstuses kasutati pikslijälitust eeldatavasti esimest korda 1985. aastal kuulsas New York Institute of Technology graafika laboris, kus Tom Brigham ja J. P. Lewis teostasid *Fast Fourier Transform* (FFT) baasil töötava jälgimissüsteemi, mida kasutati mitmetes National Geographic'u telereklaamides, mida kutsuti Rising Coin seeriaks. Selles klipiseerias liikus kullast münt kaares, meenutades päikesetõusu.

Industrial Light and Magic(ILM) omas varajast 2D jälitus tarkvara nimega MM2, mida esimesena testiti filmidel Hook aastal 1991 ja Death Becomes Her aastal 1992. Samuti kasutati esimest jälituspunktideta *tracking*'ut telesarjas Star Trek: the Next Generation, millega tehti Deanna Troi vananemise [\(Joonis 3](#page-6-0) ja [Joonis 4\)](#page-6-1) efekt sujuvamaks .

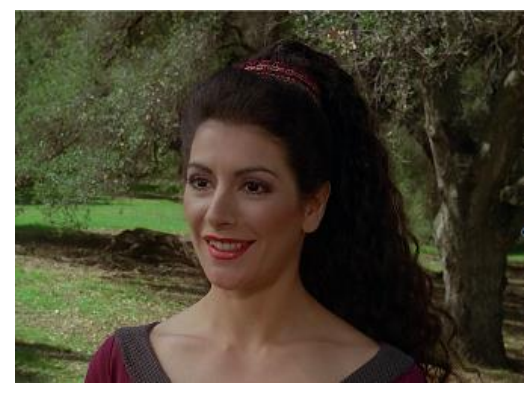

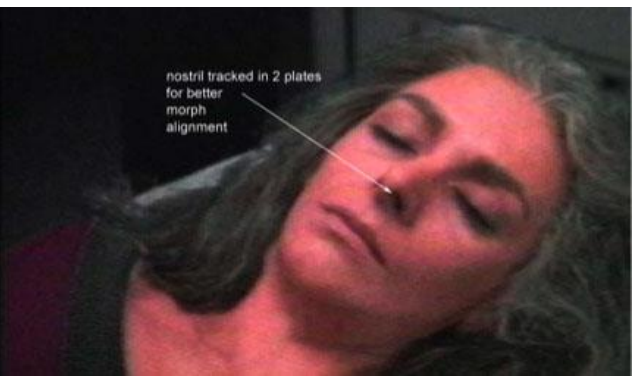

*Joonis 3: Deana Troi enne vananemise efekti (Bain, Joonis 4: Deana Troi vananemise efekti käigus (Seymour, 2004) 2013)*

<span id="page-6-1"></span><span id="page-6-0"></span>MM2 oli olemuselt tööriist, millega kasutaja pidi tegema palju käsitööd. Sellega sai käsitsi panna võtmekaadrid liikumiste muutustele. MM2'te kasutati ka Jurassic Park [\(Joonis 5\)](#page-6-2) filmi tegemisel (Bain, 2013). ILM kasutas hiljem ka seda ühe esimese kolmemõõtmelise *tracking*'u tööriista välja töötamisel.

<span id="page-6-2"></span>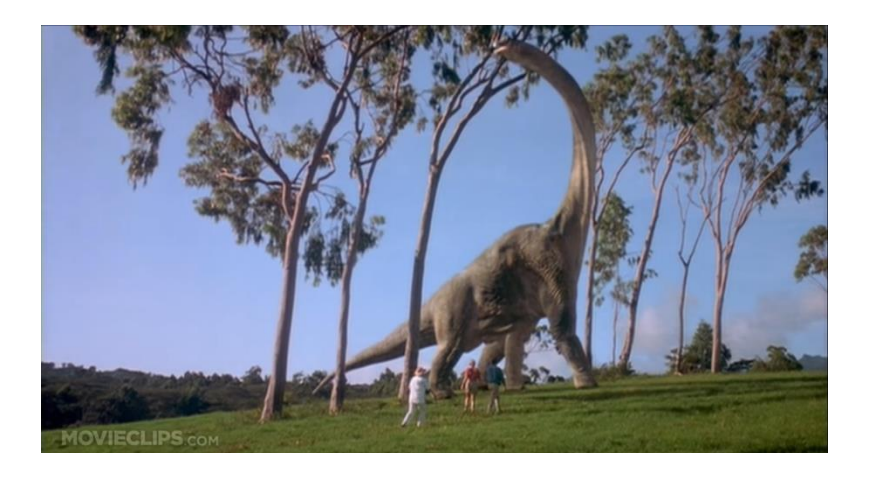

*Joonis 5: Jurassic Park filmi stseen, kus kasutati MM2'te dinosauruse ja näitlejate samasse kaadrisse panemiseks (Movieclips, 2011)*

## <span id="page-7-0"></span>1.3 Traditsioonilised matchmoving'u etapid

Olenemata mis programmi *matchmoving*'uks kasutada, näeb protsess alati üldjoontes ühesugune välja. Autor kirjeldab nüüd *matchmoving*'u traditsioonilisi etappe (Dobbert, 2012).

- Kõigepealt planeeritakse stseen läbi. Kujutatakse ette, kuhu hiljem arvutiga genereeritud objektid asetsetakse ning kuidas peaks kaamera liikuma. Selline planeerimine tagab selle, et vaatajad saavad klippi loomulikus kaamera liikumises nautida.
- Seejärel mõõdetakse stseenis olevad peamised vahekaugused ära. Näiteks mõõdetakse ära filmitava platsi laius. See on vajalik selleks, et hiljem videos arvutiga lisatud objektid ei oleks ülejäänud stseenis olevate päris maailma objektidega proportsioonist väljas.
- Siis pannakse kirja stseeni filmiva kaamera ja selle objektiivi omadused. Neid omadusi kasutab programm hiljem *matchmoving*'u protsessis kaamera liikumise korrektseks kalkuleerimiseks.
- Lõpuks filmitakse ette planeeritud stseen kaameraga ning antakse videoklipp koos eelnevalt üles kirjutatud andmetega üle inimesele, kes *matchmoving*'ut teostama hakkab.
- *Matchmoving*'ut teostav isik asetab spetsiaalses programmis videolõigule jälituspunktid ning sisestab stseeni filminud kaamera ja selle objektiivi omadused.
- Programm viib läbi jälituspunktide jälitamise (*video tracking*) ja kalkulatsioonid, mille tulemusena saadakse virtuaalne stseen, kus kaamera liigub täpselt nii nagu algse videoklipi filmimiselgi.
- Saadud virtuaalset stseeni võib kasutada arvutiga genereeritud objektide lisamiseks videosse. Arvutiga lisatud objektid paistavad nüüd videosse lisamisel *matchmoving*'u tõttu välja nagu oleks need seal juba algsel filmimisel olemas olnud [\(Joonis 6\)](#page-7-1).

<span id="page-7-1"></span>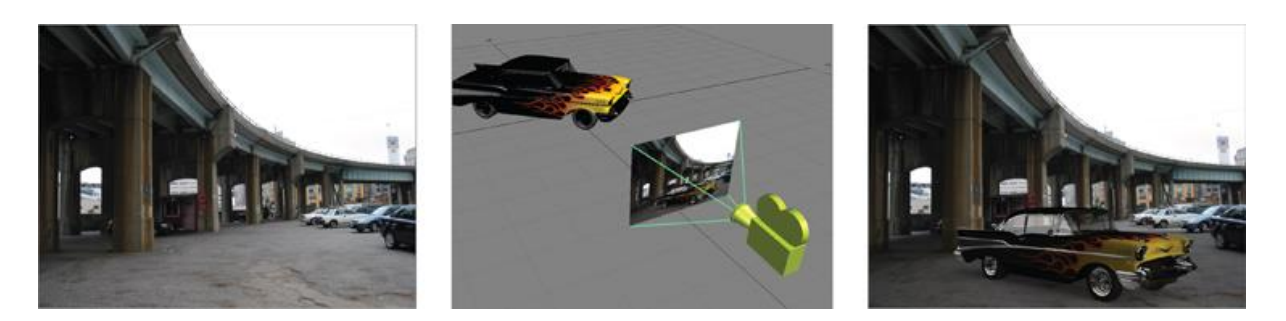

*Joonis 6: Videosse matchmoving'u abil lisatud 3D objekt (Dobbert, 2012))* 

# <span id="page-8-0"></span>2 Matchmoving programmis Blender

Autor valis *matchmoving*'u demonstreerimiseks üha enam populaarsust koguva vabavaralise 3D programmi Blender. Blender'i valik tuli sellest, et see on programm, mis oma võimete poolest ei jää alla turgu juhtivatele tasulistele 3D programmidele nagu 3DS Max<sup>2</sup> ja Maya<sup>3</sup> ning pakub laia valikut võimsaid tööriistu 3D modelleerimisest video töötluseni. Autoril on ka varasem isiklik kogemus Blender'iga ning kestev huvi selle vastu ka töö kirjutamise hetkel. Autor loodab ka lugejates tekitada suuremat huvi Blender'i kasutamise vastu.

Lisaks 3D modelleerimisele ja animeerimisele pakub Blender ka mitmeid liikumise jälgimise võimalusi. Blender kasutab liikumise jälgimiseks kahe- ja kolmemõõtmelistes olukordades võimsaid tööriistu, millega on võimalik teha järgnevat (Blender manual, kuupäev puudub):

- Jälgida kaamera liikumist (*camera tracking*) Jälgitakse ja simuleeritakse kaamera liikumist. Tulemuseks on stseen, milles virtuaalne keskkond ja kaamera liiguvad täpselt sama suhtega kui kaamera liikus reaalmaailmas videot salvestades. Saadud keskkonnas võib asendada või lisada Blender'iga loodud 3D objekte. Kasutatakse näiteks tühjale parkimiskohale arvutiga genereeritud auto asetamiseks.
- Jälgida objekti liikumist (*object tracking*) Jälgitakse ja simuleeritakse stseenis oleva objekti liikumist selleks, et oleks võimalik see asendada või lisada sellele juurde arvutiga genereeritud graafikat. Objekti liikumise jälgimisel on eeldus, et kaamera seisab täielikult paigal. Samas võib ka kombineerida kaamera liikumise ja objekti liikumise jälgimist, mille tulemusena saab stseeni, kus kaamera ka liigub. Kasutatakse näiteks näitleja pea asendamiseks arvuti poolt genereeritud tulnuka peaga.
- Jälgida kahemõõtmelise tasapinna liikumist (*plane tracking*) Jälgitakse ja simuleeritakse kahemõõtmelise pinna liikumist. Selle tulemusena saab stseeni, mis sarnaneb kaamera liikumise jälgimisele, erinevuseks aga see, et arvestatakse vaid kaamera ja kahemõõtmelise pinna suhet. Kasutatakse näiteks tühjale seinale arvutiga genereeritud plakati asetamiseks.

Kõigi kolme erineva tööriistaga on võimalik teostada *matchmoving*'ut. Peatselt autori poolt käsitletavat näidet võib aga liigitada *camera tracking* tüüpi *machmoving*'u alla.

<u>.</u>

<sup>2</sup> http://www.autodesk.com/products/3ds-max/overview

<sup>3</sup> http://www.autodesk.com/products/maya/overview

Blender pakub ka omalt poolt eelnevalt seadistatud vaadet, kus *matchmoving*'uga tegeleda peaks mugavam olema. Järgneva harjutuse kaasa tegemiseks peavad kõik lugejad lülituma esmalt sellele vaatele. Selles vaates on kasutajale kohe saadaval kõik vajalikud tööriistad *matchmoving*'u alustamiseks. Et sellele vaatele lülituda tuleb Blender'it avades otsida akna ülevalt servast vaadete valimise nuppu [\(Joonis 7\)](#page-9-0).

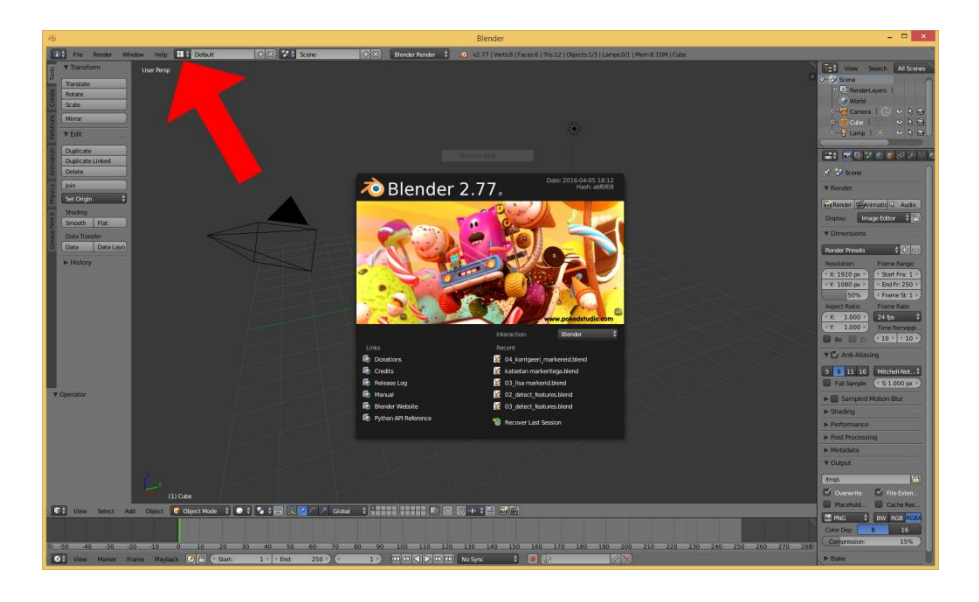

*Joonis 7: Vaadete valimise nupp Blender'it avades*

<span id="page-9-0"></span>Vaadete nupul klõpsates avaneb mitmeid vaadete valikuid. Käesolevaks harjutuseks sobib kõige paremini vaade "Motion Tracking". Sellel klõpsates muudab Blender enda tööriistade asetsust ja ülesehitust vastavalt vaate liigile.

<span id="page-9-1"></span>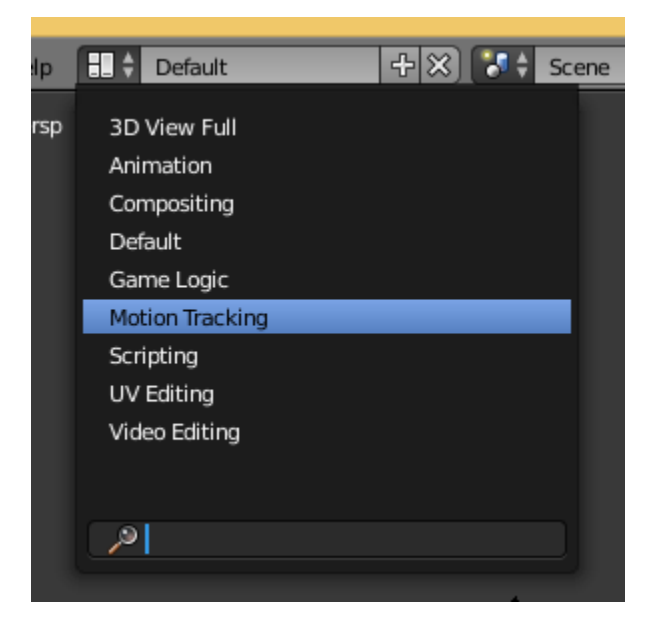

*Joonis 8: Matchmoving'uks sobiliku vaate valimine*

#### <span id="page-10-0"></span>2.1 Matchmoving'u protsess

Autor valis näite tegemiseks lihtsa stseeni, mis võimaldab protsessi demonstreerida, kuid ei eelda lisaks eritöötlust nagu näiteks video kihtideks jagamist. Näidisvideo kujutab endast käes hoitud kaameraga tühja asfaldiplatsi [\(Joonis 9\)](#page-10-1) filmimist, mille käigus kaamera natuke liigub. Asfaldile on meelega autori poolt asetatud kontrastsuse lisamiseks kive, mis jälitusprotsessi hõlbustavad. Näite lõpuks valmib video, kus asfaldiplatsi keskel seisab paigal arvutiga genereeritud hall kast [\(Joonis 10\)](#page-10-2).

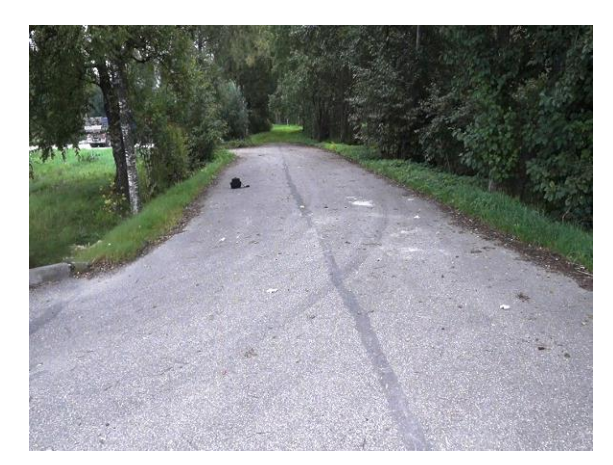

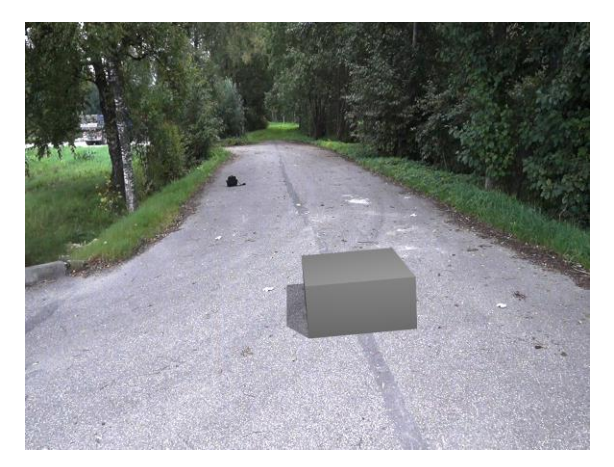

*Joonis 9: Kaader originaalvideost Joonis 10: Kaader videost, kuhu on matchmoving'u abil asetatud arvuti poolt genereeritud objekt*

<span id="page-10-2"></span><span id="page-10-1"></span>Järgnevalt annab autor ülevaate *matchmoving*'u protsessist Blender'i näitel. Autor seletab lahti, mida iga samm endast kujutab ning lisab neile juurde ekraanitõmmised. Iga sammu juures on ka autoripoolsed soovitused, mis autori katsetuste käigus selgusid ning tundusid olevat väärt ära mainimist.

Autor kasutas näite koostamisel info kogumiseks erinevaid teemakohaseid videosid:

- Introduction to Camera Tracking in Blender. (Price, 2012),
- Track Match Blend 2 Camera Tracking with Blender. (König, 2014),
- Motion Tracking in Blender. A short demo. (König, 2013),
- How to 3D Motion Track in Blender Putting 3D Objects in your Video. (Films, 2016).

Lisaks käesolevasse töösse kirja pandud protsessi kirjeldusele teeb autor kättesaadavaks ka kõik tööfailid. Seejuures on iga töö etapp salvestatud eraldi Blenderi failina, nii on võimalik lugejal vajaduse korral neid uurida. Autor koostas ka praktilise näite läbiviimise video kujul, et hõlbustada veelgi lugejatel näite proovimist. Failidele ligipääsu soovi korral pöörduda Tallinna Ülikooli Digitehnoloogiate Instituudi poole.

Näite kaasa tegemiseks peaks lugejal kuluma umbes 45 minutit, sõltuvalt valitud videost ja eelnevast Blender'iga töötamise kogemusest.

Autor kasutab selle näite läbi viimisel Blender'i versiooni 2.77a, mis on seminaritöö kirjutamise hetkel kõige uuem versioon.

#### <span id="page-11-0"></span>2.2 Sobiva video valimine

*Matchmoving* on protsess, mida võiks proovida iga video peal. Selleks, et see paremini õnnestuks ja jätaks reaalsema mulje on soovitatav filmimisel üht-teist jälgida. Parim video, mida *matchmoving*'uks kasutada, oleks kontrastsete pindadega keskkonnas tehtud video, kus pole suuri liikuvaid varjusid.

Video võiks olla võimalikult terav ning ilma mingisuguse liikumisest põhjustatud hägususeta. Vastasel juhul on programmil *matchmoving*'u käigus raskusi konkreetsete jälituspunktideks seatud pikslikogumite jälgimisega ning jälituspunktid ehk markerid võivad kaotada oma algelised asukohad. Selle juhtumisel võib hakata 3D mudel just kui ujuma mööda ekraani ja ei püsi realistlikult pinna peal.

Kontrastsuse tõstmiseks võib kasutada tausta pinnast erinevat värvi objekte. Näiteks on autor pannud tumehallile asfaldile valged kivid.

Kaadrites hägususe vältimiseks tuleks kasutada kaameral käsitsi teravustamist ja valgetasakaalu manuaalset määramist ning statiivi või muud füüsilist stabilisaatorit.

Järgneval joonisel on kaks videost võetud ja suurendatud kaadrit. Vasakpoolne [\(Joonis 11\)](#page-12-1) on näide halvast kaadrist, millel on vähe kontrastsust ja palju hägusust. Parempoolne [\(Joonis 12\)](#page-12-2) on näide heast kaadrist, millel on palju kontrastsust ja hägusus puudub.

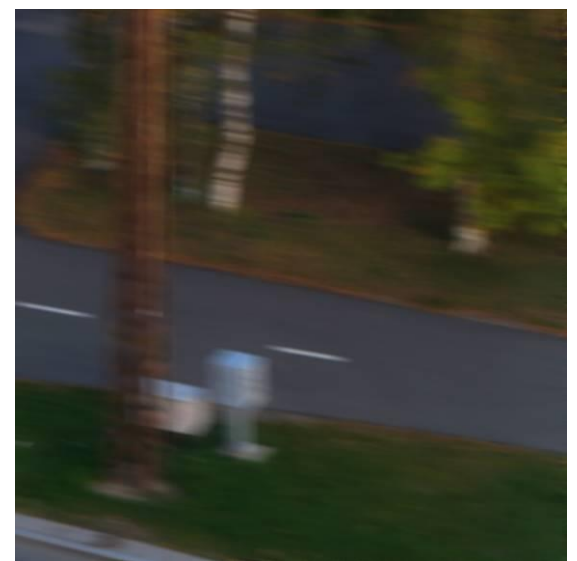

*Joonis 11: Liikumise tõttu hägune kaader Joonis 12: Selge kaader*

<span id="page-12-2"></span>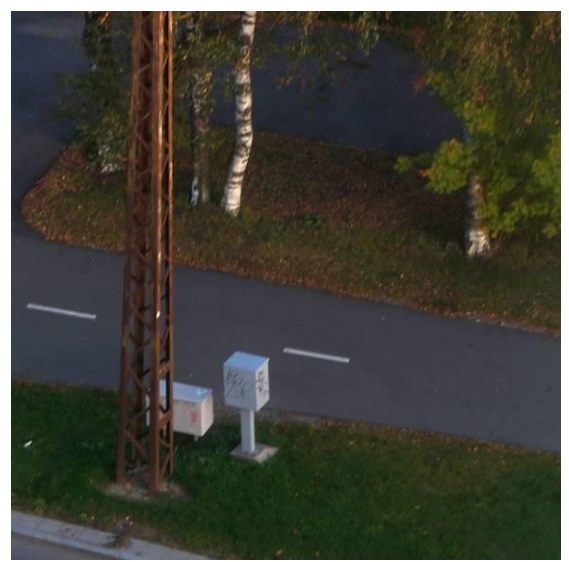

#### <span id="page-12-1"></span><span id="page-12-0"></span>2.3 Video importimine

Töö alustamiseks on tarvis valitud video Blender'is avada. Selleks tuleb ekraani alt servast otsida nuppu sildiga "*Open*" [\(Joonis 13\)](#page-12-3). Sellel nupul klikates avaneb Blender'i failihalduri vaade [\(Joonis 14\)](#page-12-4), kus navigeerides tuleb oma video valida ja see avada.

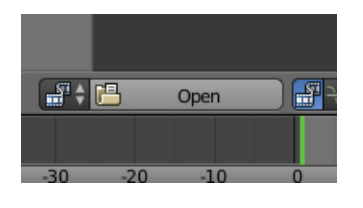

<span id="page-12-3"></span>*Joonis 13: Video valimise nupp*

<span id="page-12-4"></span>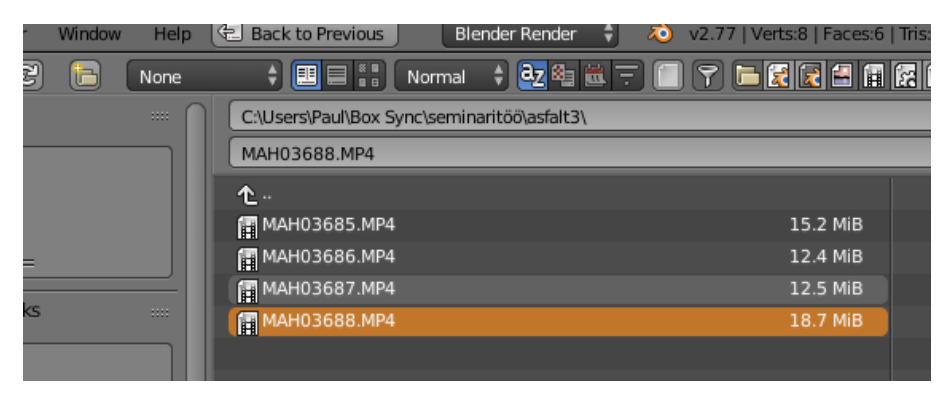

*Joonis 14: Video valimine failihalduris*

#### <span id="page-13-0"></span>2.4 Jälituspunktide fikseerimine liikumise jälgimiseks

Olles nüüd video "*Motion Tracking*" vaates avanud peaks kasutajale näha olema suurelt keset ekraani video eelvaade.

Kasutajal tasuks ka tähele panna video vaate all olevat ajatelje vaadet [\(Joonis 15\)](#page-13-1), kus on numbritega ära märgitud video kaadrid. Praegusel sammul peaks ka aktiivne (märgitud rohelise joonega) olema esimene kaader. Ajateljel klikates või lohistades on võimalik ka aktiivset kaadrit vahetada.

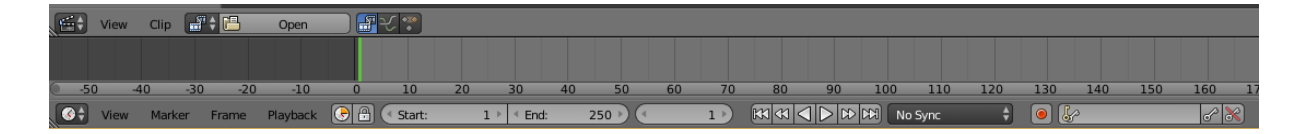

#### <span id="page-13-1"></span>*Joonis 15: Video ajatelje vaade Blender'is*

Järgmiseks tuleb video esimesel kaadril märgistada ehk fikseerida jälituspunktid, mida Blender proovib terve klipi vältel jälitada. Nende punktide märgistamiseks kasutatakse markereid. Tavaliselt lisab kasutaja jälituspunkte ise käsitsi, aga töö kiirendamiseks ja hõlbustamiseks on Blender'is tööriist, mis proovib selle kasutaja eest ära teha. Siinkohal leiab autor, et käsitöö vähendamiseks tuleks seda tööriista kasutada enne kui hakatakse käsitsi marker'eid lisama. Selleks, et see tööriist käivitada, tuleb ekraani vasakus servas "Tools" paneelil "*Track*" vahelehel klikata nupule "*Detect Features*" [\(Joonis 16\)](#page-13-2).

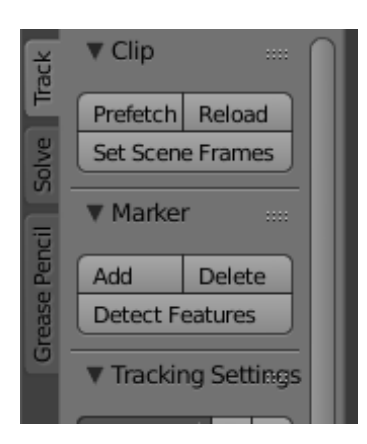

<span id="page-13-2"></span>*Joonis 16: Nupud automaatselt jälituspunktide loomiseks, video muutmällu laadimiseks ja markerite käsitsi lisamiseks*

Peale nupule vajutamist peaksid video vaatele ilmuma mitmed kollased ruudud [\(Joonis 17\)](#page-14-0). Need ruudud tähistavadki markereid, mis Blender ise kasutaja eest otsustas valida. Blender valis sellised pikslikogumikud, mis olid oma ümbritsevatest pikslitest piisavalt erinevad, eeldades, et neid on seetõttu kergem jälitada.

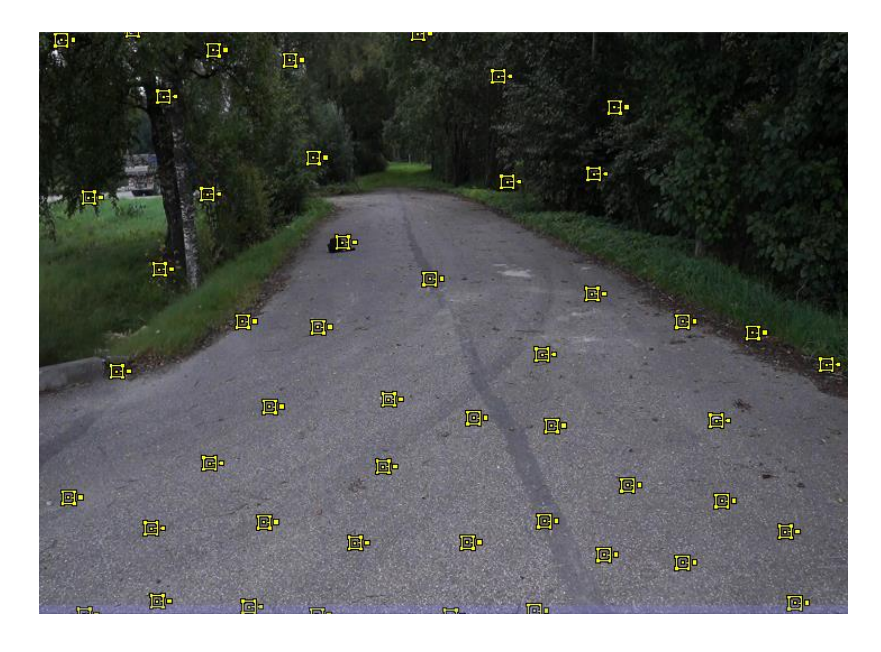

*Joonis 17: Blender'i automaatselt lisatud markerid*

<span id="page-14-0"></span>Kõik Blender'i poolt välja pakutud markerid ei ole alati sobilikud ning nad tasuks kustutada. Sobimatud markerid on need, mis on asetatud objektidele, mis stseenis liiguvad. Näiteks näidisharjutuses on mõned punktid puude okstel [\(Joonis 17\)](#page-14-0). Need oksad võivad aga video jooksul kergesti tuule tõttu liikuda ning *matchmoving*'u käigus algoritmi segadusse ajada. Samuti pole väga kasu markeritest, mis videolõigu jooksul kiiresti serva taha kaovad. Ebasobivad markerid saab ära kustutada tavapärase Blenderi kustutamisklahviga.

Selleks, et hiljem jälituspunktide jälitamise protsess läheks kiiremini tasub siinkohal laadida video muutmällu. Muutmälu on arvuti füüsiline osa, mis on palju kiirem kui kõvaketas. Selleks, et video muutmällu laadida, tuleb vajutada "*Detect features*" nupu läheduses asuvat nuppu "*Prefetch"* [\(Joonis 16\)](#page-13-2).

Tähelepanelikule vaatajale võib tunduda, et Blender jättis mõnele heale kohale markerid paigutamata. Näiteks on antud näites jäänud marker panemata valgele plekile asfaldil [\(Joonis](#page-14-0)  [17\)](#page-14-0). Seepärast on hea tava ise markereid juurde lisada.

Markerid tuleks alati asetada kohtadesse, kus on suur kontrastsus. Näiteks väikesele valgele kivile tumedal asfaldil. Mida rohkem markereid õigesti stseeni paigutada, seda täpsemalt mõistab programm keskkonda ning sellest tulenevalt on *matchmoving*'u tulemus realistlikum. Blender nõuab oma kasutajalt alati vähemalt 8 edukalt jälitatud markerit *matchmoving*'uks (James, 2015).

Markerite käsitsi lisamiseks vajutada "*Detect features*" nupu läheduses olevale nupule "Add" [\(Joonis 16\)](#page-13-2) ning seejärel kaadris soovitud kohale. Soovi korral saab markeri täpsemaks paigutamiseks ka kaadri vaadet hiire rullikuga suurendada. Paigutatud markerit saab valida, korrigeerida ja kustutada Blender'i tavapäraste klaviatuuri klahvidega.

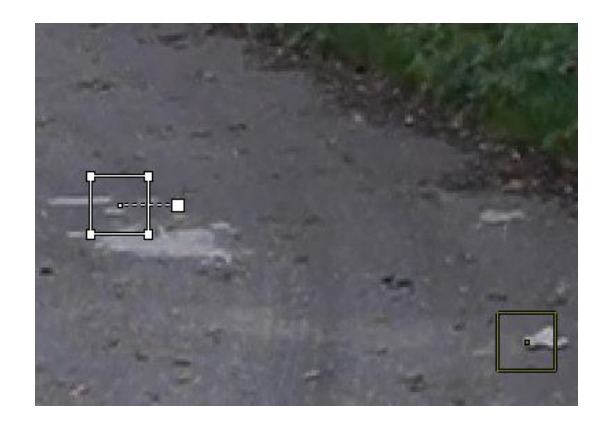

*Joonis 18: Aktiivne (valge) ja mitte aktiivne (tumekollane) marker* 

<span id="page-15-0"></span>Uue markeri lisamisel võivad markerid muuta värve valgest tumekollaseks [\(Joonis 18\)](#page-15-0). See tuleneb sellest, kas marker on aktiivne või ei ole. Valgete ja helekollastena on markerid aktiivsed, tumekollastena mitte.

Markerite lisamisel tuleks ennetavalt arvestada video liikumisega. Kui paigutada marker kaadri servale, kus teda paari kaadri pärast enam näha pole, siis oli see halvasti paigutatud marker. Järgnevalt on toodud marker, mis on paigutatud kaadri servale [\(Joonis 19\)](#page-15-1) ning mis juba mõni kaader hiljem pole enam jälitatav [\(Joonis 20\)](#page-15-2).

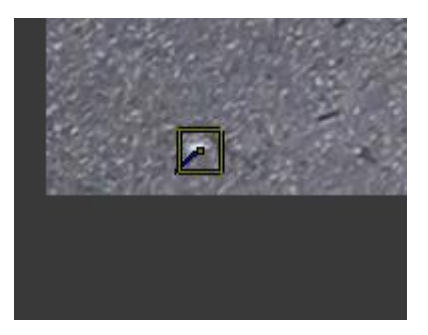

<span id="page-15-2"></span><span id="page-15-1"></span>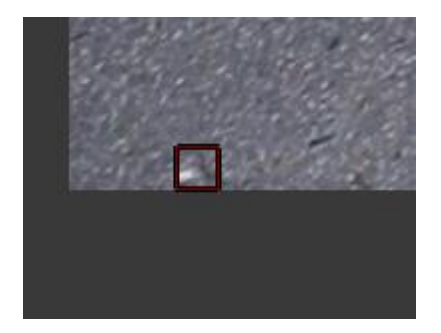

*Joonis 19: Markeri jälituspunkt on liialt kaadri serval Joonis 20: Markeri jälituspunkt on liikumise tõttu kaadrist välja liikunud*

#### <span id="page-16-0"></span>2.5 Jälituspunktide jälitamine

Nüüd tuleks kõik loodud markerid aktiivseks teha ja alustada nendega jälituse protsessi. Selleks liiguta kursor video vaate kohale ning vajuta klaviatuuril klahvi "A" kuni kõik markerid muutuvad helekollaseks. Siinkohal võib viimasena lisatud marker jääda endiselt valgeks, aga see on sellegi poolest aktiivne.

Seejärel tuleb "*Tools"* paneelil "*Track"* vahelehel üles leida paremale suunavat noolt meenutava ikoon, mille kohal hõljudes ilmub selle nimi "*Track selected markers*" [\(Joonis 21\)](#page-16-1). Jälitusprotsessi alustamiseks tuleb sellel nupul klõpsata.

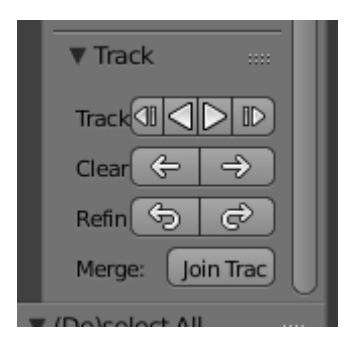

*Joonis 21:Nupu asukoht jälitusprotsessi alustamiseks*

<span id="page-16-1"></span>Jälitusprotsessi käigus on video vaateaknas näha, kuidas kaadri kaupa üritab Blender igat markerit hoida paigal talle algselt määratud pikslikogumil [\(Joonis 22\)](#page-16-2). Paratamatult kaotavad mõned markerid oma jälituspunktid ja annavad sellest kasutajale märku muutudes tumeroosaks või punaseks.

<span id="page-16-2"></span>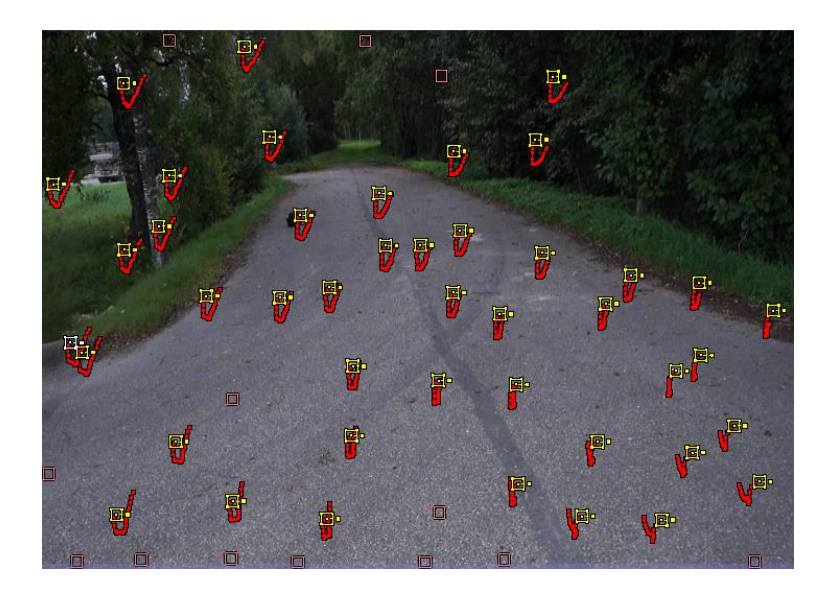

*Joonis 22: Video vaates on näha, kuidas tumeroosaks muutunud markerid on kaotanud oma jälituspunktid; Punaste sabadega valged ja kollased markerid on edukalt jälitanud oma jälituspunkte*

Seni kuni on piisavalt markereid, mis oma jälituspunkti ära ei kaota, saab *matchmoving*'u ikkagi lõpuni läbi viia. Siinkohal meeldetuletus, et Blender vajab vähemalt 8 markerit.

## <span id="page-17-0"></span>2.6 Jälituspunktide korrigeerimine

Kui marker kaotab oma jälituspunkti video lõpuks, aga inimsilmale nähtavalt oli punkt terve video vältel siiski olemas, siis saab seda käsitsi korrigeerida.

Korrigeerimiseks on mitu moodust. Esimene moodus, mida autor märkas töö käigus, oli see et Blender sai jälitusprotsessiga paremini hakkama, kui marker oli vaikimisi seatud suurusest [\(Joonis 23\)](#page-17-1) väiksemaks tehtud ning spetsiifilisemale detailile keskendatud nagu näiteks väikese kivi varjule [\(Joonis 24\)](#page-17-2).

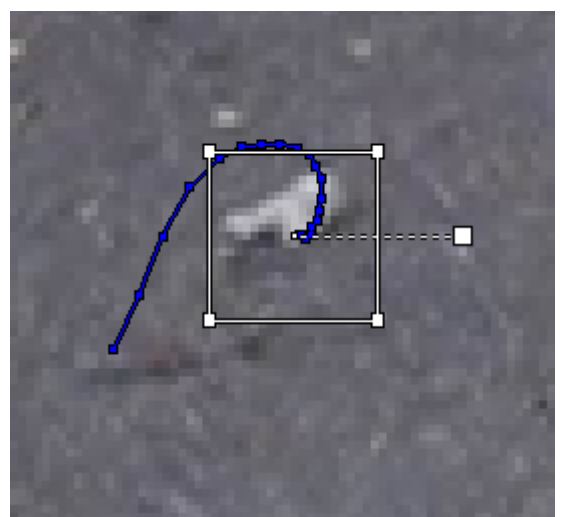

*Joonis 23: Suurema jälituspunktiga marker Joonis 24: Väiksema jälituspunktiga marker*

<span id="page-17-2"></span>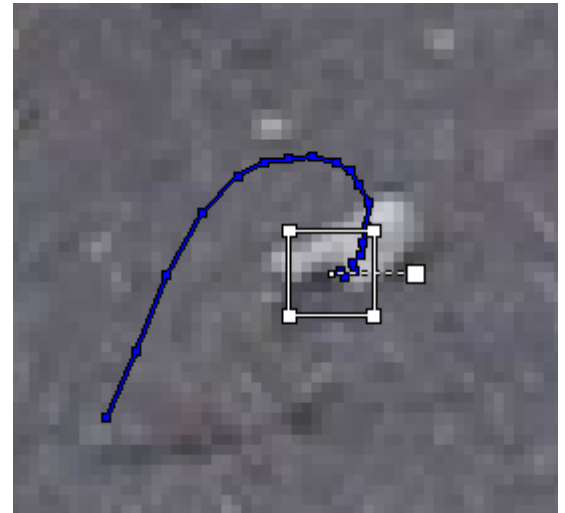

<span id="page-17-1"></span>Üks tõenäolisemaid põhjuseid, miks marker oma jälituspunkti kaotas on see, et mingi kaader oli liialt hägune. Selle tõttu oli eelmise kaadriga võrreldes jälituspunkt nii palju muutunud, et seda ei saanud kindlalt pidada õigeks punktiks. Siinkohal ongi hea meenutada, et sobivama videoklipi valikul tuleb sellist olukorda harvemini ette.

Samas võib kasutaja tähele panna, millised Blender'i markerite asukohad ei olnud hästi valitud. Sellised halvad markerid võivad silma jääda nii jälituse käigus kui ka kaadrit uurides. Need halvad markerid võib üks haaval aktiivseks klikkida ja ära kustutada.

Teine korrigeerimise moodus on leida üles kaader, kus Blender kaotas markeri jälituspunkti, muutudes tumeroosaks või punaseks [\(Joonis 25\)](#page-18-0) ning tõsta see marker jälituspunktile käsitsi tagasi [\(Joonis 26\)](#page-18-1).

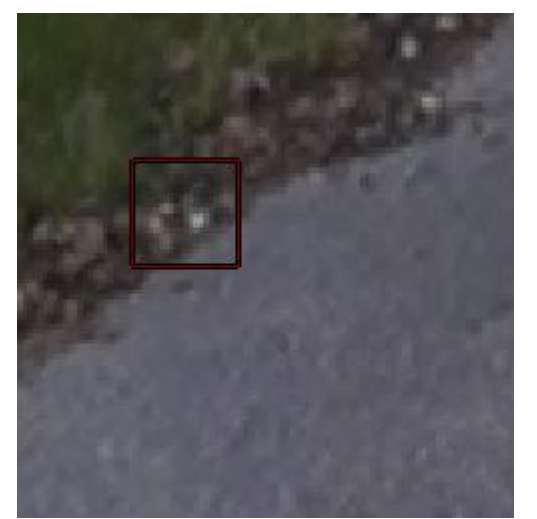

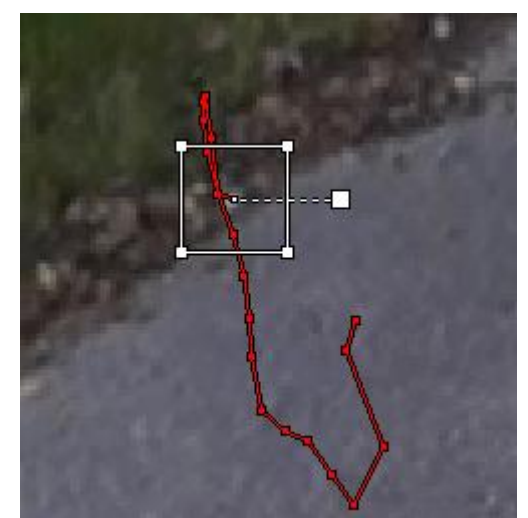

*Joonis 25: Marker, mis on oma jälituspunkti kaotanud Joonis 26: Marker, mis on käsitsi jälituspunktile tagasi tõstetud*

<span id="page-18-1"></span><span id="page-18-0"></span>Selleks et markeri jälituspunkt käsitsi jälle ette näidata, tuleb valida see tumeroosaks muutunud marker ning navigeerida ajateljel kaadrile, kus esimest korda marker oma jälituspunkti kaotas.

Siis võrrelda seda kaadrit eelnevaga, et aru saada, kus oleks pidanud olema jälituspunkt kaadril, kus Blender seda enam ei leidnud ning seejärel tõsta marker käsitsi tagasi jälituspunktile ning jätkata jälitusprotsessi klõpsates nupul "*Track selected markers*" [\(Joonis](#page-16-1)  [21\)](#page-16-1). Seda protsessi tuleks korrata seni, kuni piisavalt suur hulk jälituspunkte markerite poolt edukalt terve klipi ulatuses on jälitatud.

Peale ebasobivate markerite eemaldamist ja vigaste markerite korrigeerimist nägi video vaateaken autoril välja järgnev [\(Joonis 27\)](#page-19-1).

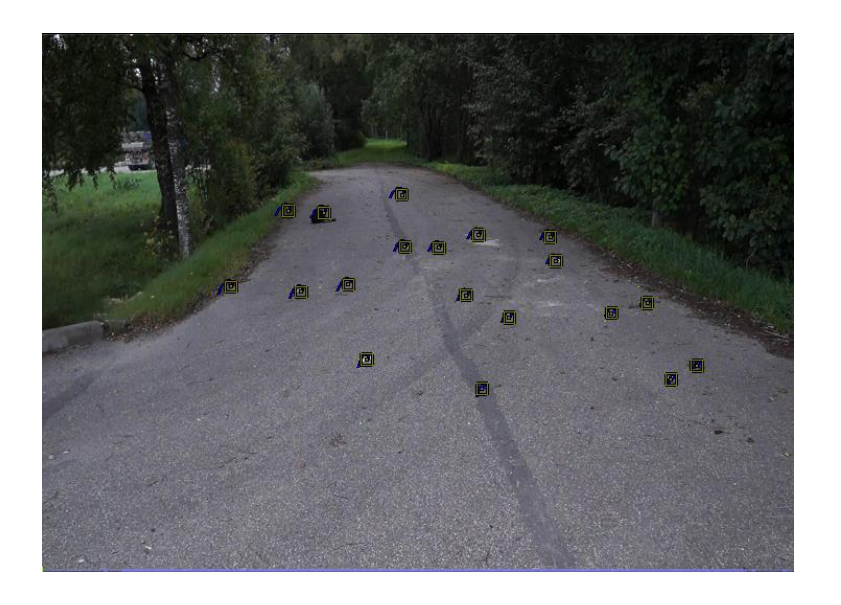

*Joonis 27: Video vaateaken peale ebasobilike markerite eemaldamist ja vigaste markerite korrigeerimist*

## <span id="page-19-1"></span><span id="page-19-0"></span>2.7 Solve camera motion

Nüüd kui on olemas piisavalt suur hulk markereid, mis jälitusprotsessiga edukalt hakkama said, tuleb Blender'ile teada anda, millist kaamerat filmimisel kasutati. Selle saab kas käsitsi sisestada või lasta Blender'il ise ära tunda.

Kaamera omaduste käsitsi sisestamiseks tuleb esmalt leida video eelvaate akna paremal küljel asuv sätete riba [\(Joonis 28\)](#page-20-0).

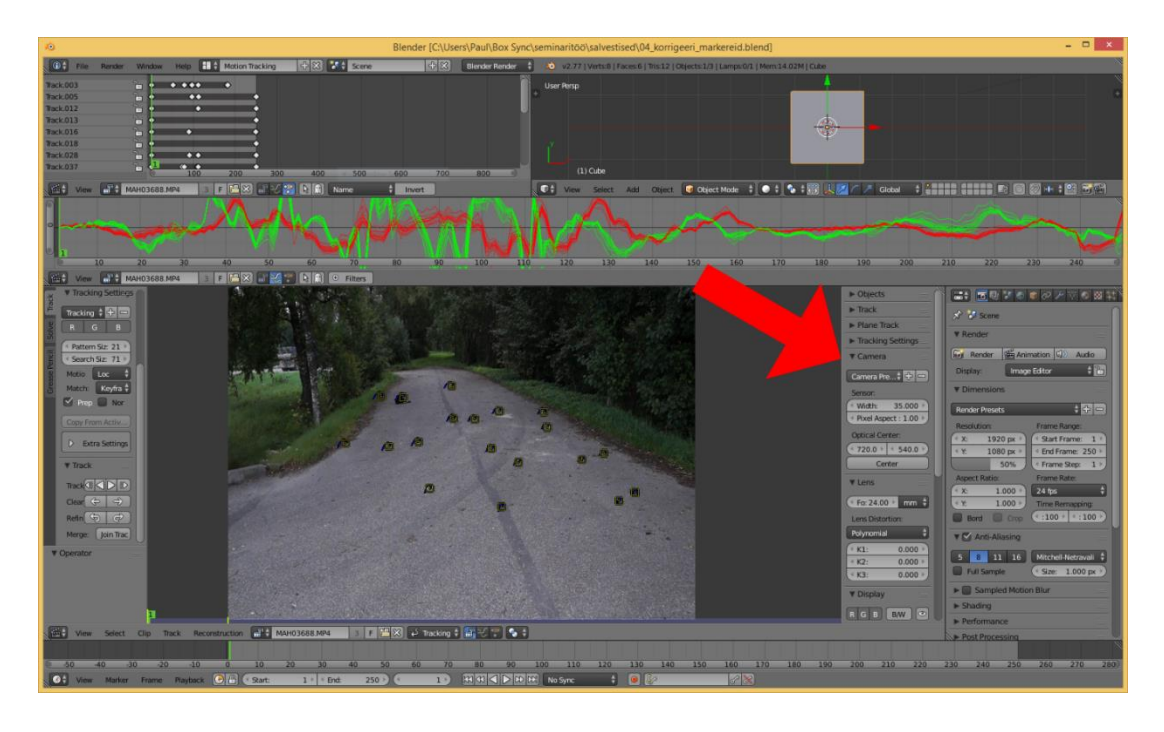

*Joonis 28: Video eelvaate akna sätete riba, kus saab sisestada stseeni filminud kaamera omadused*

<span id="page-20-0"></span>Kui seda kirjeldatud kohas pole, siis "N" klahvi vajutades tuleb see nähtavale. Sellelt sätete ribalt tuleb üles otsida "Camera" ja "Lens" kategooriad [\(Joonis 29\)](#page-20-1) ning nendes asuvad väljad täita vastavalt kaamera omadustele filmimise hetkel.

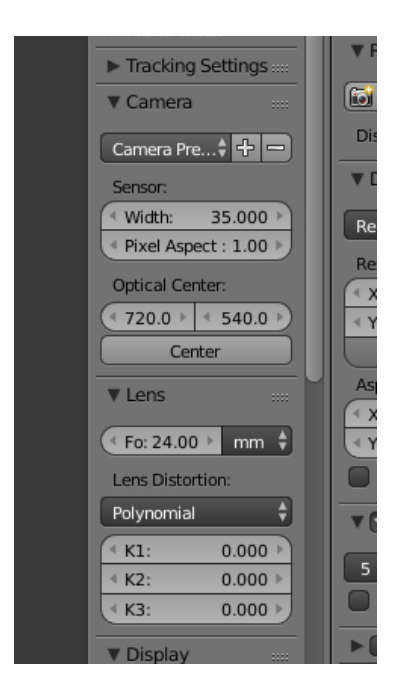

<span id="page-20-1"></span>*Joonis 29: Filmimisel kasutatud kaamera ja selle objektiivi omaduste sisestamise koht*

Kui videot filminud kaamera omadused ning seadistused pole täpselt teada, siis Blender suudab need ka ise tuvastada. Selleks tuleb valida vasakult tööriista ribalt "*Solve*" vahelehelt "*Solve*" kategooria alt "*Refine"* valikuks "*Focal length, K1*" [\(Joonis 30\)](#page-21-0).

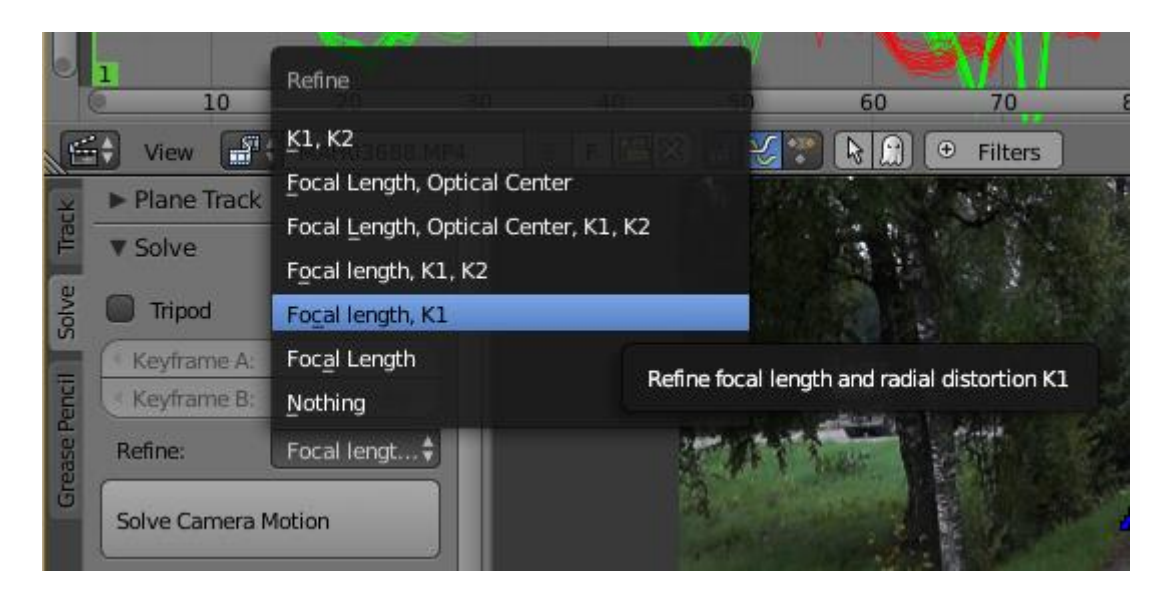

*Joonis 30: Kasutatud kaamera omaduste automaatne tuvastamine Blender'i poolt valides "Refine: Focal length, K1"*

<span id="page-21-0"></span>Lisaks on vaja ka Blender'ile näidata, milline vahemik jälitusprotsessis kasutaja silmale ideaalselt välja nägi. Selleks on võimalik "*Solve*" kategooria all sisestada see kaadrite vahemik. Alternatiivina võib ära märkida "*Keyframe"*, et Blender selle vahemiku ise valiks [\(Joonis 31\)](#page-21-1).

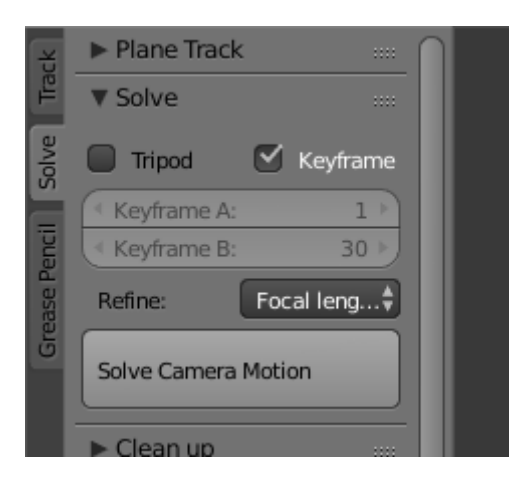

*Joonis 31: Jälitusprotsessi ideaalse vahemiku automaatne tuvastamine Blender'i poolt valides; "Solve Camera Motion" nupp kaamera liikumise kalkuleerimiseks*

<span id="page-21-1"></span>Olles sisestanud kõik vajalikud andmed või otsustanud lasta Blender'il need ise valida on nüüd võimalik Blender'il välja arvutada, kuidas kaamera filmimise hetkel liikus. Selleks tuleb klõpsata suurel nupul "*Solve Camera Motion*" [\(Joonis 31\)](#page-21-1).

Kui Blender on oma arvutustega lõpetanud, siis ilmub video vaateakna alla serva [\(Joonis 32\)](#page-22-0) teade, mis kuvab kui hästi kalkulatsioonidega hakkama saadi.

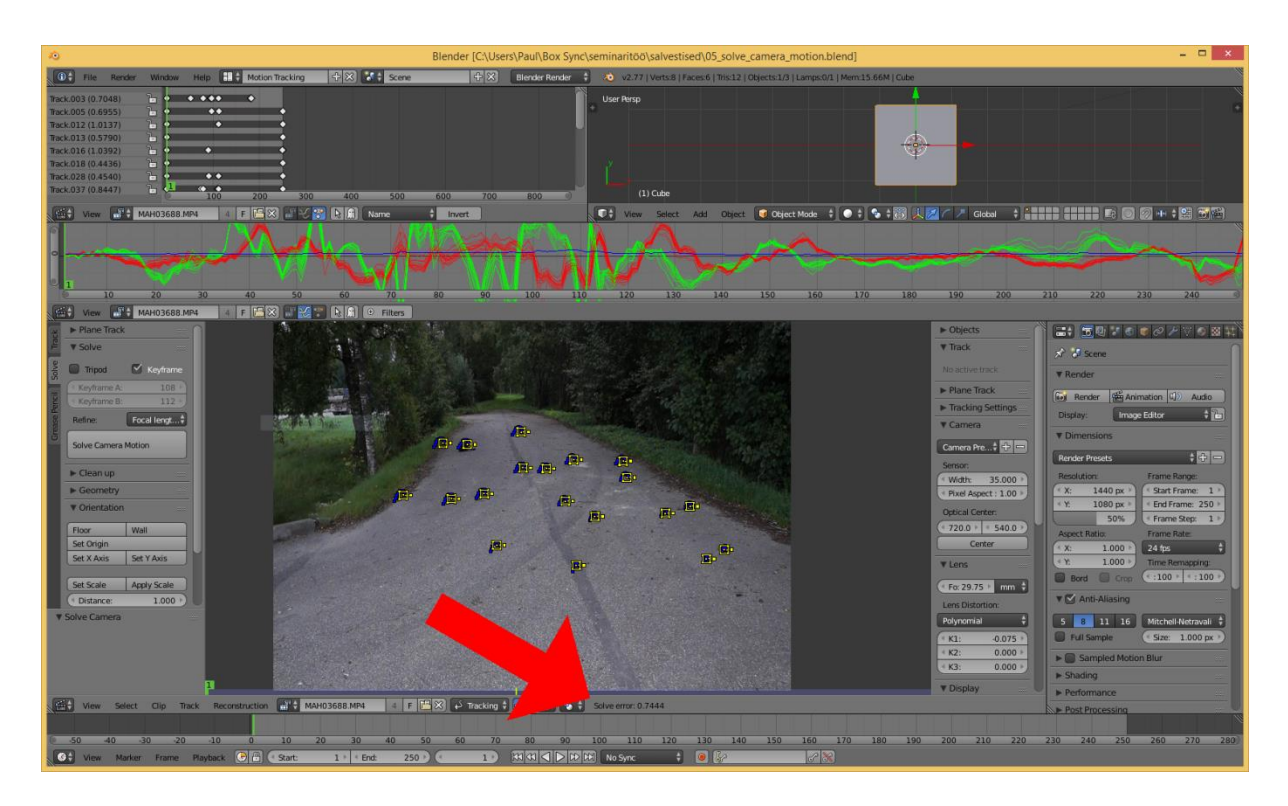

<span id="page-22-0"></span>*Joonis 32: Matchmoving'u kalkulatsioonide tulemuse teade*

Tuleb tähele panna, kui suur "*Solve error*" ehk kalkulatsiooni viga teate kohal kuvatakse [\(Joonis 33\)](#page-22-1). Paratamatult tuleb alati mingi "Solve error", kui kaamera liikumist arvutatakse – eesmärk on see võimalikult väikseks saada.

<span id="page-22-1"></span>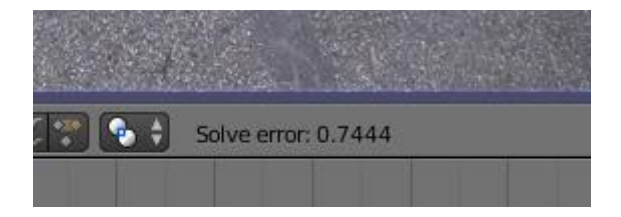

*Joonis 33: Kalkulatsiooni viga* 

#### <span id="page-23-0"></span>2.8 Kalkulatsiooni vea parandamine

Blender'i puhul on hea silmas pidada, et "*Solve error*" on piisavalt väike, kui see on väiksem kui 1.0000. Vastasel juhul on soovituslik hakata otsima markereid, mis kalkulatsioonides vigu tekitavad. Selleks tuleb uurida video eelvaate akna kohal olevat akent, milles jooksevad rohelised ja punased kõverad [\(Joonis 34\)](#page-23-2).

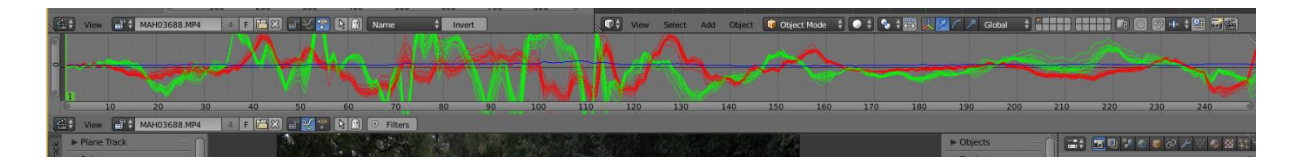

<span id="page-23-2"></span>*Joonis 34: Jälitatud markerite kõverad*

Need kõverad kujutavad endast markerite X (punane) ja Y (roheline) koordinaate ekraanil jälitusprotsessi käigus. Kõik markerid, mis õigesti oma jälituspunkte jälitavad peaksid joonistama sellesse vaatesse omavahel sarnased kõverad, väikeste erinevustega. Erinevused tulenevad sellest, et mõned markerid on seatud videoklipis kaugemal asuvatele objektidele, kui teised. Vigane või halvasti oma jälituspunkte jälitanud markeri kõver peaks selles vaates ülejäänud markerite kõveratest erinema [\(Joonis 35\)](#page-23-3).

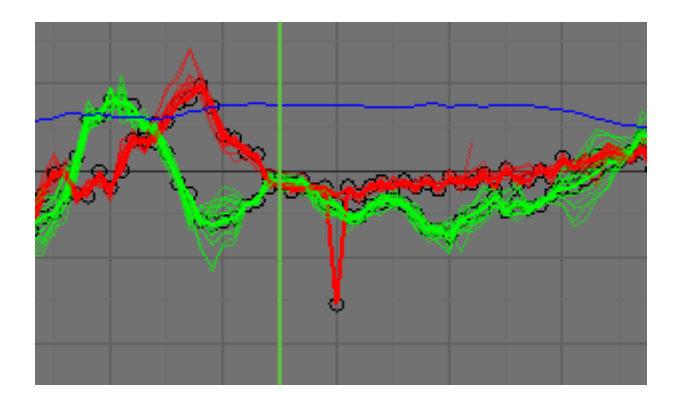

<span id="page-23-3"></span>*Joonis 35: Vigane marker erineb suuresti ülejäänud markerite kõveratest*

Kui see marker aktiivseks klõpsata, siis muutub aktiivseks ka vigane marker. Teades, milline marker kalkulatsiooni vea tekitas saab kasutaja seda markerit korrigeerida ning seekord "*Solve Camera Motion*" nuppu vajutades peaks saama väiksema kalkulatsiooni vea.

#### <span id="page-23-1"></span>2.9 Stseeni üles seadmine

Blender on praeguseks aru saanud, kuidas liikus kaamera filmimise ajal keskkonnas ringi, aga seni on talle arusaamatu, millised markerid mida sümboliseerisid ning kui suure stseeniga tegu on. Näiteks ei pidanud kõik markerid olema asetatud maapinnale nagu autori näites on,

stseenis võisid ka olla seinad. Lisaks võib sarnane liikumine olla filmitud drooniga. Teadmata stseeni mõõtusid võib näiteks stseeni *matchmoving*'uga paigutatud multikategelane tunduda hiiglaslikuna.

Selleks, et Blender'ile selgeks teha, mis stseenis oli põrandaks ning kui suur stseen oli, tuleb video eelvaate aknas vasakul tööriista ribal "*Solve*" vaheaknal leida üles kategooria "*Orientation*" [\(Joonis 36\)](#page-24-0).

<span id="page-24-0"></span>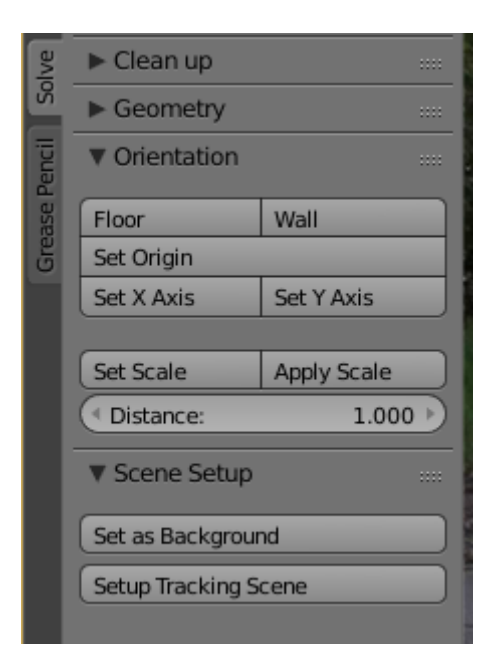

*Joonis 36: Stseeni üles seadmise nupud*

Põranda määramiseks tuleb aktiivseks klikata kolm põrandal asuvat markerit video eelvaate aknas [\(Joonis 37\)](#page-25-0) ning klikkida seejärel "*Floor*" nupul [\(Joonis 36\)](#page-24-0).

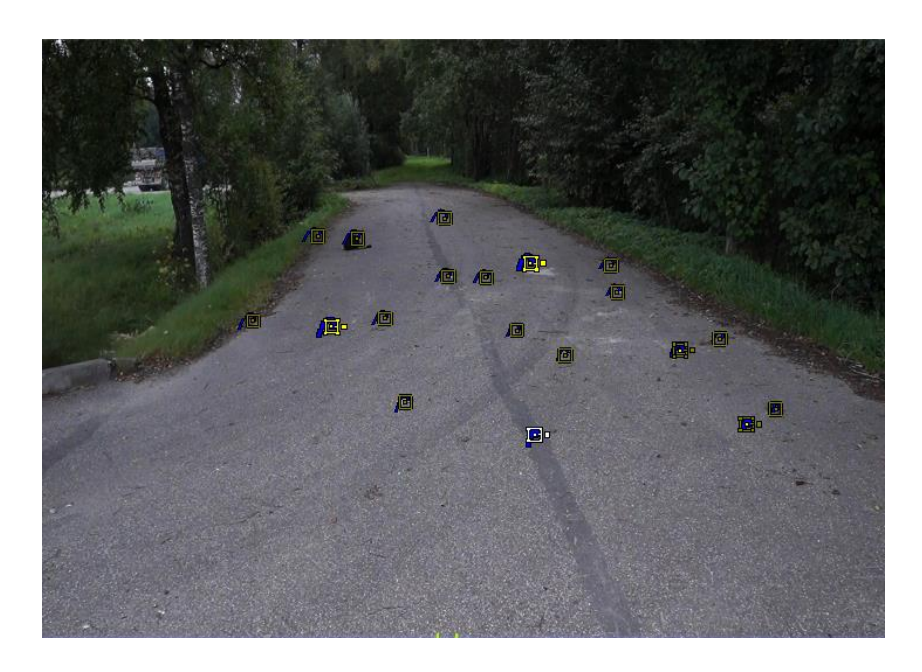

*Joonis 37: Aktiveeritud põrandat sümboliseerivad kolm markerit*

<span id="page-25-0"></span>Seejärel klikata aktiivseks stseeni keskpunkti sümboliseeriv marker [\(Joonis 38\)](#page-25-1) ning klikkida nupul "*Set Origin*" [\(Joonis 36\)](#page-24-0). Stseeni X-telje (ja Y-telje) määramiseks teha läbi sarnane protseduur, kus valitakse marker [\(Joonis 38\)](#page-25-1), mis stseeni keskkohta sümboliseerinud markeri suhtes jääb täpselt kujutletavale X-teljele (ja Y-teljele) ning seejärel klikata "Set X-Axis" ("Set *Y-Axis*") [\(Joonis 38\)](#page-25-1).

<span id="page-25-1"></span>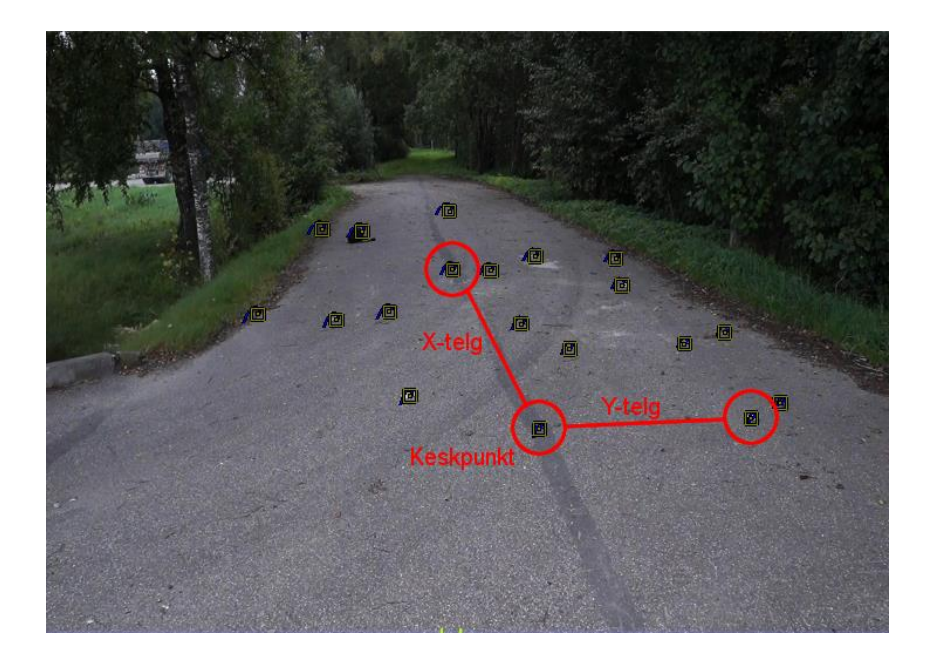

*Joonis 38: Markerid stseeni keskpunkti, X- ja Y-telje määramiseks*

Blender'ile stseeni suurusest ettekujutuse andmiseks tuleb valida kaks suvalist markerit video eelvaate aknas ning määrata distants nende vahel. Selleks tuleb sisestada "*Distance*" väärtus ning klikata nupul "*Set Scale*" [\(Joonis 36\)](#page-24-0). Siinkohal soovitab autor distantsiks määrata arvu, mitu meetrit silma järgi nende kahe punkti vahel võis olla. Distantsi täpse määramise tulemusel on 3D objektid, mis hiljem stseeni lisatakse reaalsetes suurustes.

Nüüd on Blender'ile selgeks tehtud, millise stseeniga tegu on ning saab hakata sellele objekte lisama, mis reaalselt hiljem keskkonda sobituvad. Selleks tuleb klikata nupul "*Setup Tracking Scene*". Selle peale loob Blender ise algse keskkonna ja asetab selle stseeni keskele.

Testimiseks võib nüüd vajutada "F12" klahvi, mille peale Blender visualiseerib sel hetkel olnud aktiivse kaadri videost koos sinna just lisatud vaikimisi stseeni kuubikuga. Siinkohal võib vaja olla põrandaks määratud tahku konfigureerida. Eesmärk on praegusel hetkel näha kaadrit, millel on testikuubik põranda peal ning sellel kuubikul on ka vari [\(Joonis 39\)](#page-26-1). Mõnel juhul pole põranda mudelil korrektselt seadistatud materjal, seega see võib moodustada videosse tumehalli kogu [\(Joonis 40\)](#page-26-2).

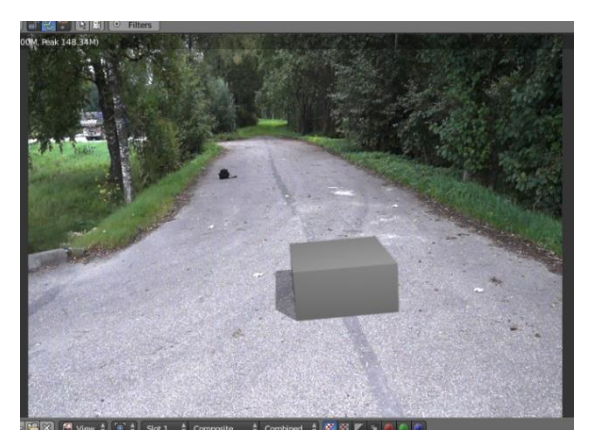

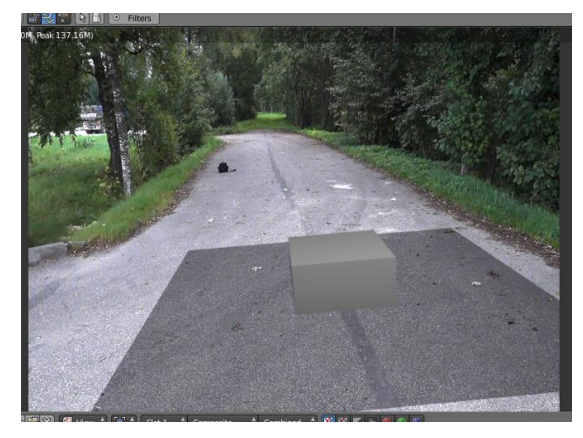

*Joonis 39: Korrektse varjuga visualisatsioon Joonis 40: Ebakorrektse varjuga visualisatsioon*

## <span id="page-26-2"></span><span id="page-26-1"></span><span id="page-26-0"></span>2.10 Põranda tekstuuride seadistamine

Kui näidet kaasa tegeval lugejal nägi visualiseerimise tulemusel kaader välja nagu joonisel [\(Joonis 39\)](#page-26-1), siis võib tema selle sammu vahele jätta.

Põranda materjali seadistamiseks tuleks kõigepealt lülituda tagasi "Default" vaatele (Joonis [41\)](#page-27-0).

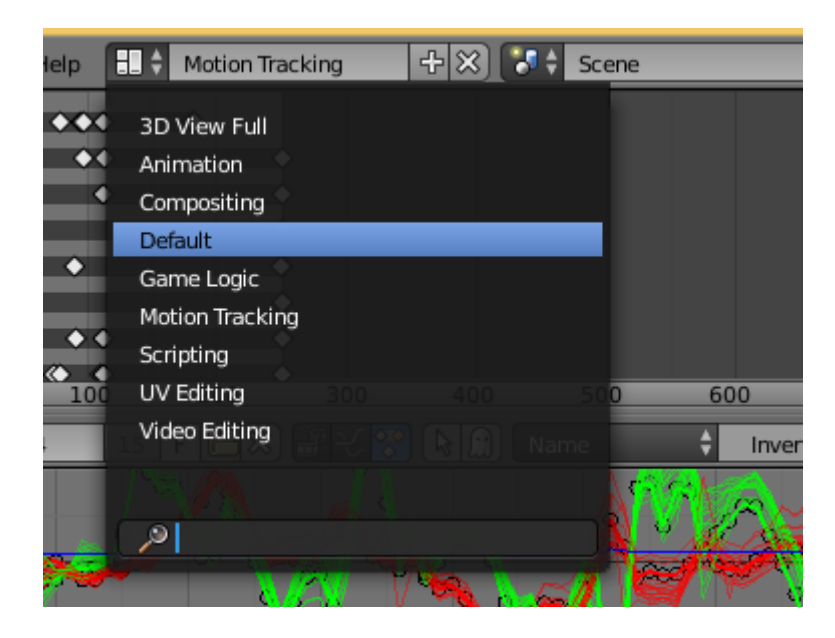

*Joonis 41: "Default" vaatele tagasi lülitumine*

<span id="page-27-0"></span>Olles lülitanud tagasi "*Default"* vaatesse tuleb kõigepealt klikata aktiivseks põranda mudel. Seejärel paremal valida "*Material"* vaheleht. "*Material"* vaheleht on märgistatud läikiva palli ikooniga. Seejärel tuleb klikata nupul "*New"*, et luua mudelile uus materjal.

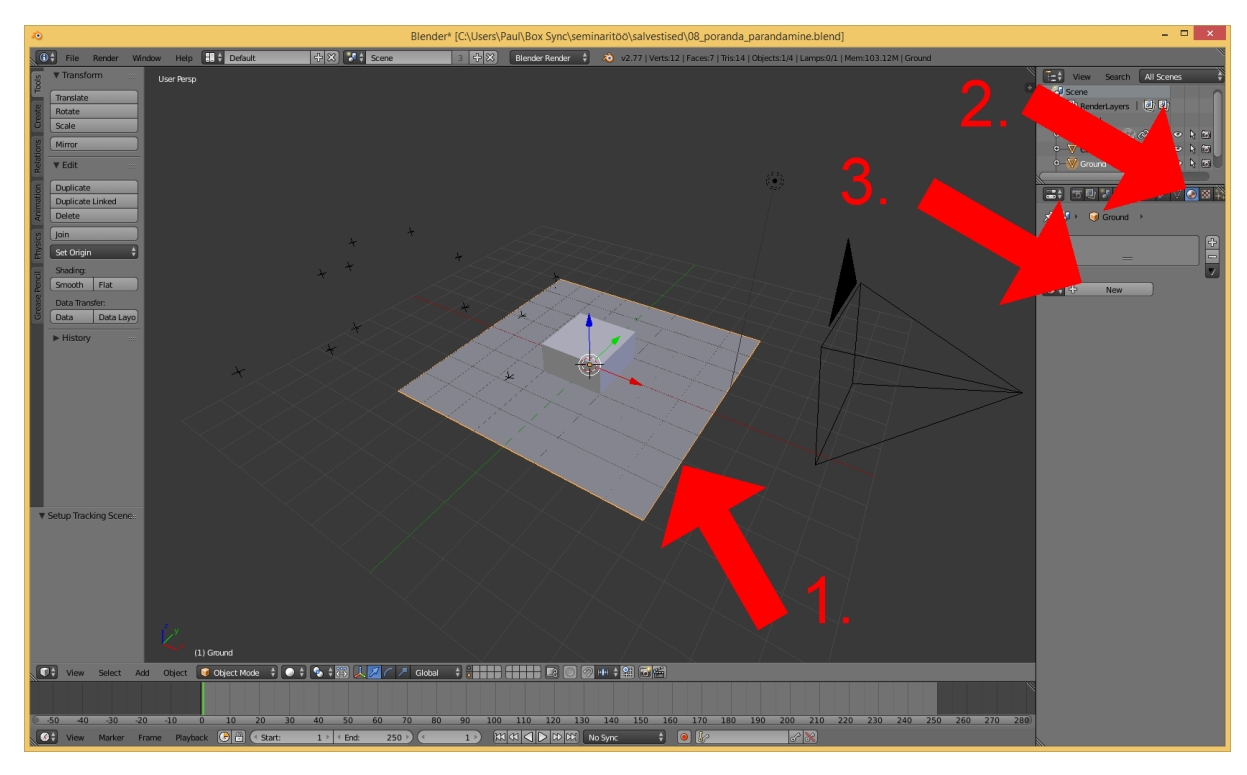

*Joonis 42: Põranda mudelile uue materjali tegemine*

Kui materjal on loodud, siis tuleb see seadistada nii, et sellel oleks näha ainult varjud. Selleks tuleb esmalt märgistada "*Transparency*" kategooria ja valida "*Z Transparency"*. Seejärel tuleb üles leida "*Shadow*" kategooria, märgistada "*Shadows only*" ning selle alt valida rippmenüüst "*Shadows only*" [\(Joonis 43\)](#page-28-0).

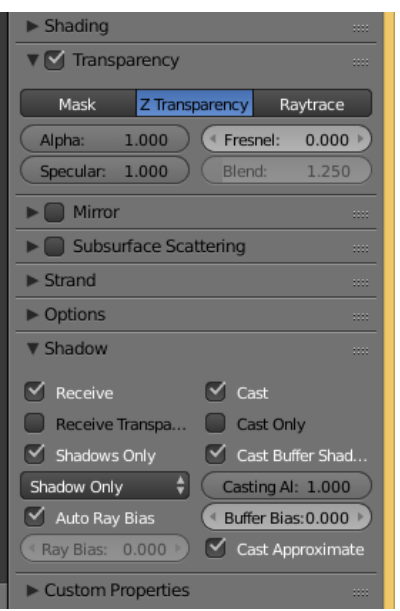

<span id="page-28-0"></span>*Joonis 43: Põranda materjali seadistamine*

Nüüd "*Motion Tracking*" vaatesse naastes [\(Joonis 8\)](#page-9-1) peaks "F12" vajutades tekkima visualisatsioon korrektsest varjuga põrandast.

Nüüd võivad harjutust kaasa tegevad lugejad oma eelnevalt omandatud Blender'i oskusi katsetada stseeni asju juurde lisamisega enne kui asuvad visualiseerimise juurde.

# <span id="page-29-0"></span>2.11 Visualiseerimine

Selleks, et Blender pakiks kokku kogu *matchmoving*'u stseeni videoks on vaja käivitada visualiseerimise protsess. Selleks tuleb valida paremalt visualiseerimise vaheleht, mis on tähistatud kaamera ikooniga [\(Joonis 44\)](#page-29-1).

<span id="page-29-1"></span>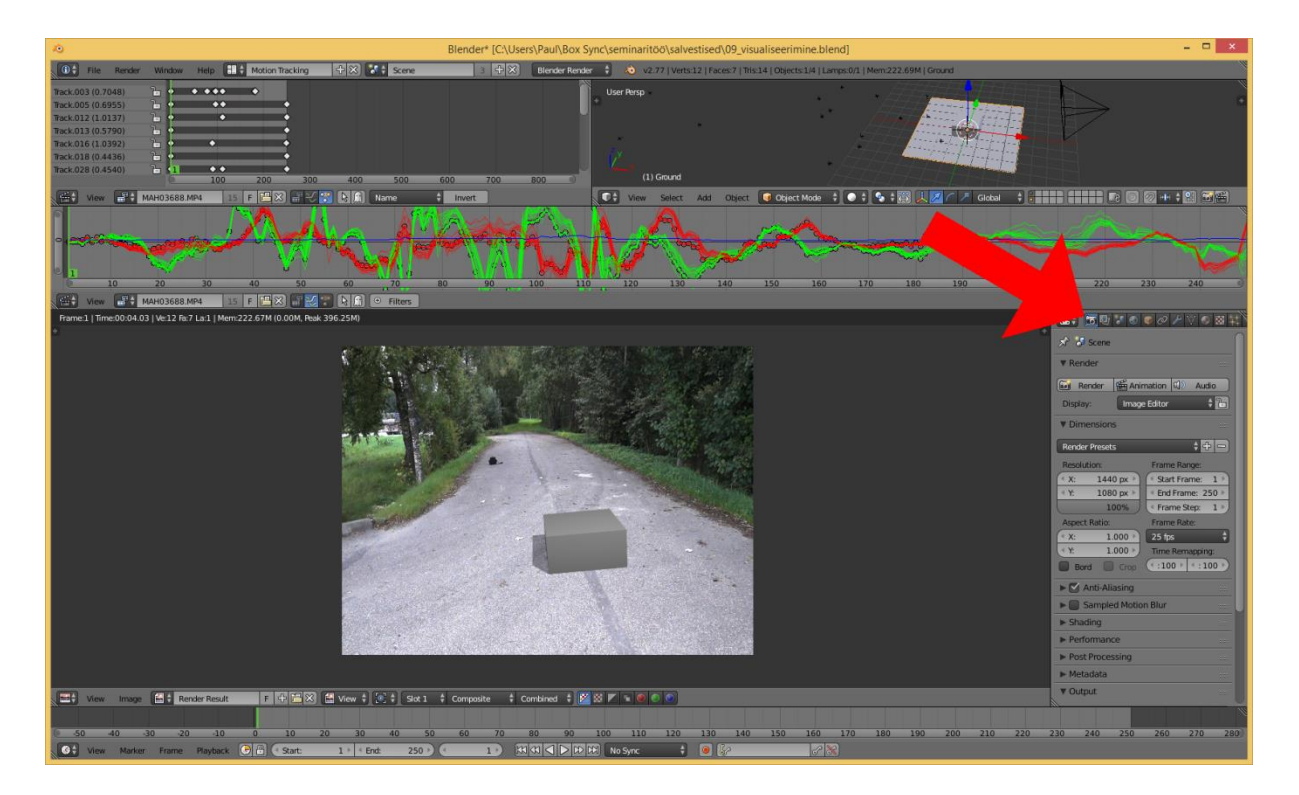

*Joonis 44: Visualiseerimise vahelehe valimine*

Seejärel tuleb video visualiseerimiseks seaded õigeks konfigureerida. Selle jaoks tuleb muuta "*Dimensions*" kategoorias resolutsioon 100% peale ja valida "*Frame Rate*", mis vastab algsele videoklipi kaadrisagedusele. Järgnevalt tuleb valida kuhu ja millisena visualiseeritud video salvestada, selleks tuleb "*Output*" kategoorias valida salvestuse koht ja video faililaiend, näiteks "*Xvid"*. Peale eelnevate etappide läbimist alustatakse nupule "*Animation"* vajutades visualiseerimise protsessi ning valmis fail salvestatakse eelnevalt seatud asukohta arvutis. [\(Joonis 45\)](#page-30-0)

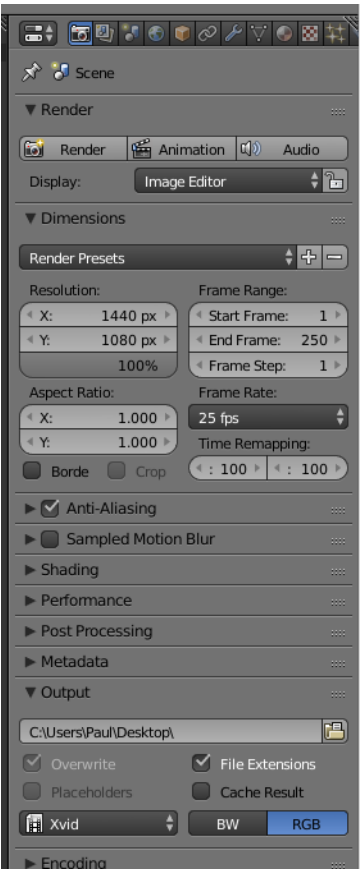

<span id="page-30-0"></span>*Joonis 45: Visualiseerimise seaded*

# <span id="page-31-0"></span>Kokkuvõte

Käesolevas seminaritöös andis autor ülevaate *matchmoving*'u tehnoloogiast ning kirjeldas selle ajalugu, etappe ja loogikat. Autor tutvustas lugejale eelmainitud protsessi rakendamist praktilise näite varal, õpetades sammhaaval *matchmoving*'u kaasa tegemist vabavaralise 3D modelleerimisprogrammi Blender'i põhjal. Seega sai sissejuhatuses esitatud töö eesmärk ilusti täidetud. Lisaks tegi autor veel praktilisele näitele ka õpetava video *matchmoving*'u läbiviimisest Blender'is, et tehnoloogia proovimine oleks veelgi lihtsam.

Autor leiab, et töös käsitletav teema võiks leida kajastust ka Tallinna Ülikooli aines 3D animeerimine, kuna see on küllaltki lihtne ja autori arvates huvitav.

Töö kirjutamise käigus õppis autor tehnoloogia kohta palju uut. Eelnevalt polnud temale teada *matchmoving*'u ajalugu ning selle teemakohased mõisted olid ka arusaamatud.

Kuna töö kirjutamise ajal ei leidnud autor selleteemalist eesti keelset materjali, siis leiab ta, et sellest võib väga kasu olla Blender'ist huvitatud inimestele, kelle keeleoskused on piiratud eesti keelele või inglise keel on keskmisel tasemel.

Tulevikus võiks autori arvates sarnasel teemal uurida näiteks *object tracking*'ut Blender'is või Blender'i eeliseid ja puudusi *matchmoving*'u tehnoloogia teostamisel mõne tasulise programmi ees, mida professionaalselt tavaliselt filmitööstuses kasutatakse.

#### <span id="page-32-0"></span>Kasutatud kirjandus

- Bain, K. (27. 02 2013. a.). *Prezi*. Allikas: Camera Tracking Case Study: https://prezi.com/i9kg72v46utm/camera-tracking-case-study/
- *Blender manual*. (kuupäev puudub). Allikas: https://www.blender.org/manual/editors/movie\_clip\_editor/tracking/introduction.html

Dobbert, T. (2012). Matchmoving: The Invisible Art of Camera Tracking.

- Emilio Maggio, A. C. (2011). Video Tracking: Thery and Practice.
- Films, S. (15. 08 2016. a.). *How to 3D Motion Track in Blender - Putting 3D Objects in your Video*. Allikas: YouTube: https://www.youtube.com/watch?v=dBdroho-9y8
- James, C. (30. 11 2015. a.). *Blender Stack Exchange*. Allikas: How can I get better results when doing camera motion tracking? http://blender.stackexchange.com/questions/42329/how-can-i-get-better-results-whendoing-camera-motion-tracking
- König, S. (10. 11 2013. a.). *Motion Tracking in Blender. A short demo.* Allikas: Vimeo: https://vimeo.com/79032879
- König, S. (25. 09 2014. a.). *Track Match Blend 2 - Camera Tracking with Blender*. Allikas: YouTube: https://www.youtube.com/watch?v=GnlavJb0Qkg
- Movieclips. (27. 05 2011. a.). *Jurassic Park (1/10) Movie CLIP - Welcome to Jurassic Park (1993) HD*. Allikas: YouTube: https://www.youtube.com/watch?v=PJlmYh27MHg
- Price, A. (08. 03 2012. a.). *Introduction to Camera Tracking*. Allikas: Blender Guru: http://www.blenderguru.com/tutorials/introduction-to-camera-tracking/
- Price, A. (08. 03 2012. a.). *Introduction to Camera Tracking in Blender*. Allikas: YouTube: https://www.youtube.com/watch?v=CVPcT0dJmoY
- Seymour, M. (24. 08 2004. a.). *Art of Tracking Part 1: History of Tracking*. Allikas: Fxguide: https://www.fxguide.com/featured/art\_of\_tracking\_part\_1\_history\_of\_tracking/
- *The 5 best 3D tracking tools for CG artists*. (05. 09 2014. a.). Allikas: Creative Bloq: http://www.creativebloq.com/audiovisual/tracking-tools-cg-artists-91412887